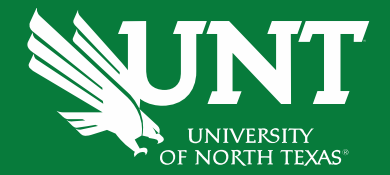

# **Cognos Reports - Departmental Budgets**

University Budget Office Budget.office@unt.edu

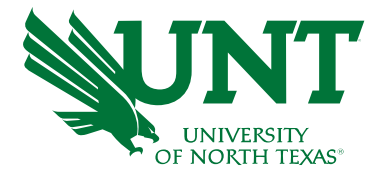

- **Objective**
- Chartstring Basics
- Cognos Reports Introduction Demo
- Reporting Features
- Resources
- Questions

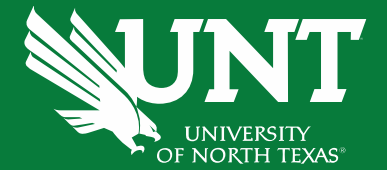

## **OBJECTIVE**

**Learn how to use Cognos Reports**

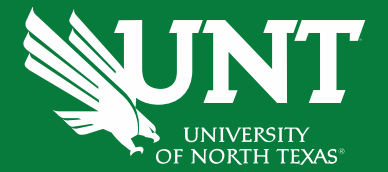

# **The Basics**

### The Basics: Chartstring

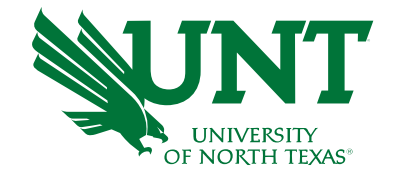

#### There are 9 individual fields that make up a chartstring. A chartstring identifies the "bank account" making the purchase.

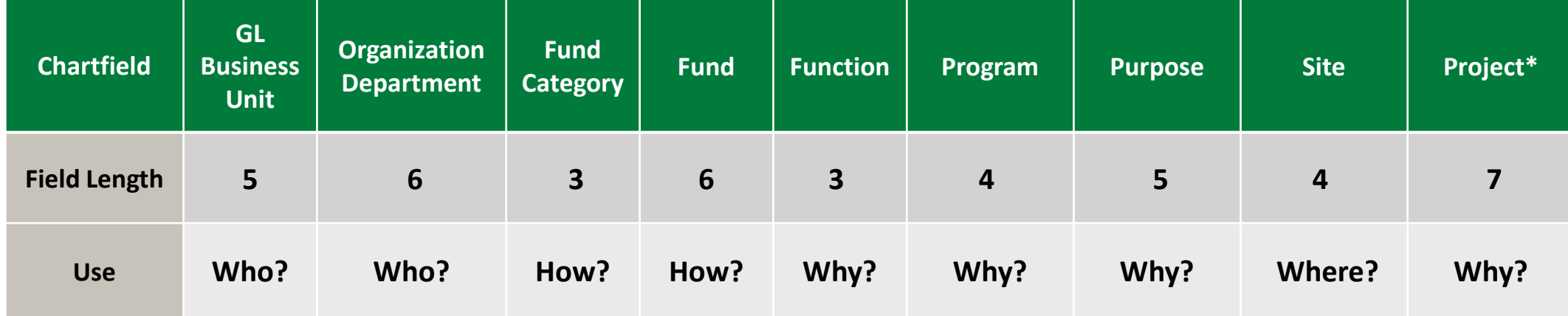

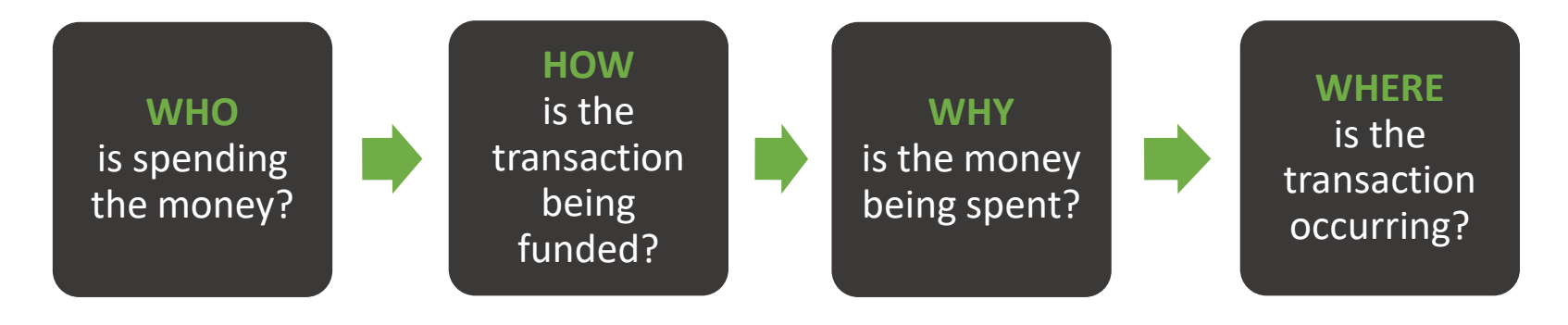

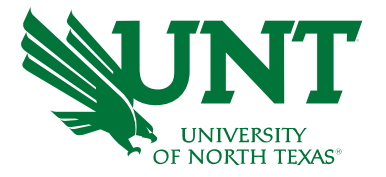

### The Basics: Chartstring

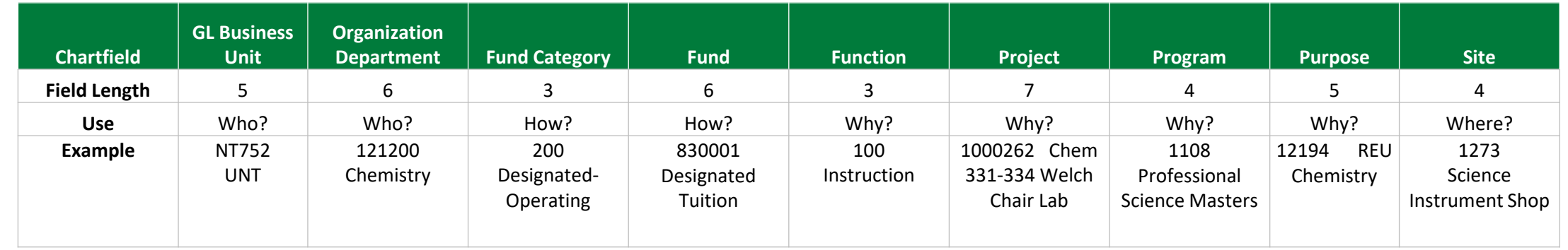

- **GL Business Unit –** reflects the UNT System Component. We are **NT752 – UNT Denton Campus**
- **Organization Department –** represents the academic or operating unit responsible for the transaction.
- **Fund Category –** identifies the source of money: E&G (state), Designated (Local), Auxiliary, or Restricted.
- **Fund –** identifies the different types of money within each source.
- **Function –** designates the purpose of the expense. It is required for federal, state, and other reporting.
- **Projects –** are used to track activities with a finite life.
- **Program –** is used to track formal institutional programs and initiatives.
- **Purpose –** is used to track informal activities.
- **Site –** identifies the physical location at which a transaction is occurring.

Note: Values provided above are examples for each chart field and do not represent a valid chart string to record expenses.

### Fund Categories and Funds

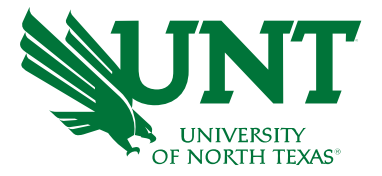

UNT receives 4 basic types of funding that are separated by Fund Categories (Fund Cats). Fund Cats allow us to determine what type of Fund we've received

#### **Colors of Money**

- State of Texas
	- o Appropriations
- Designated Operating Local
	- o Tuition and Fees
- Auxiliary
	- o Housing, Dining, Parking
- **Restricted** 
	- o Gifts, Endowments, Grants Contracts

### Colors of Money (Fund Cats and Funds)

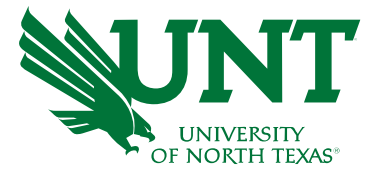

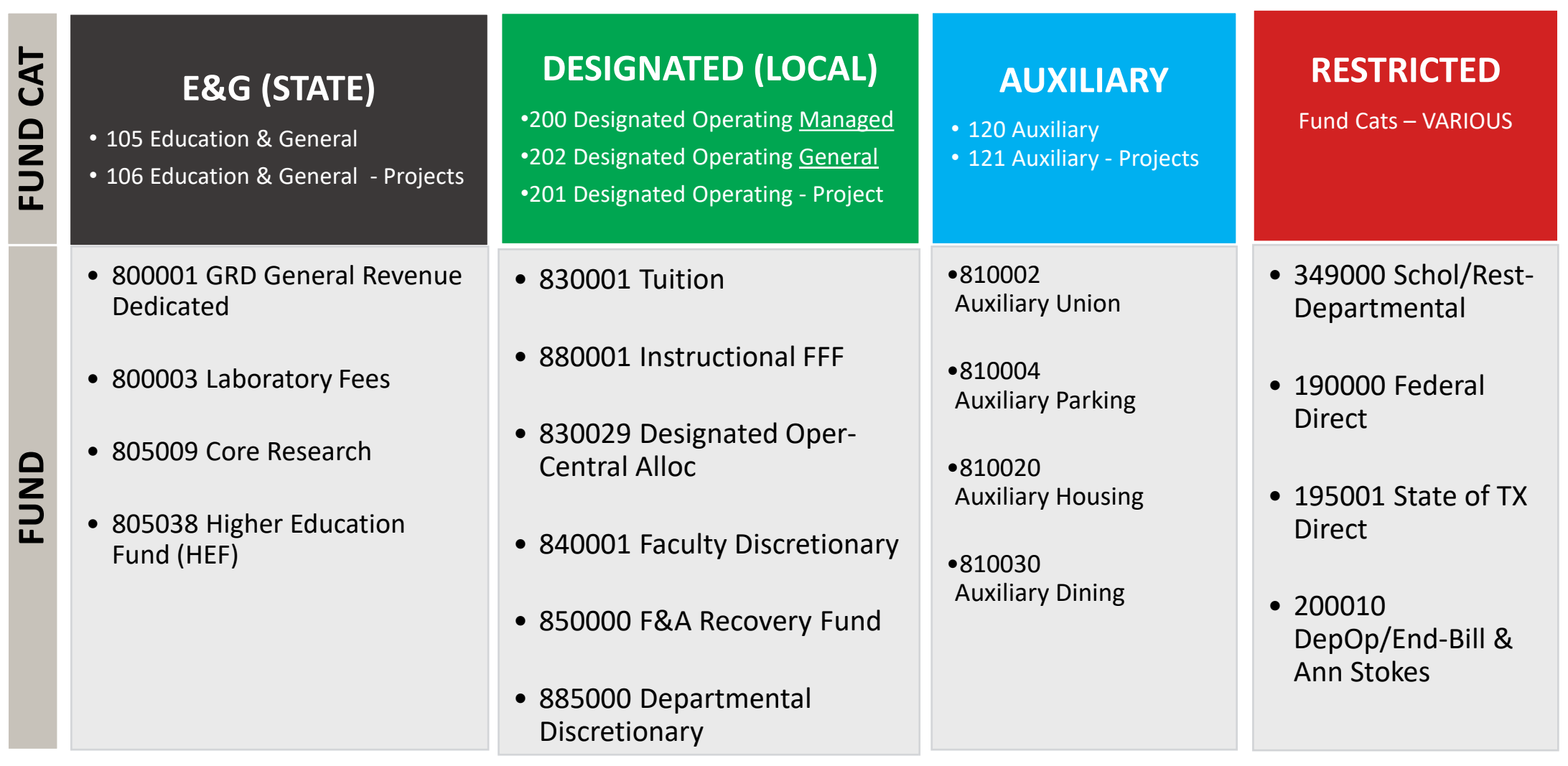

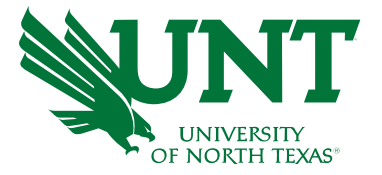

### Chartstring Examples

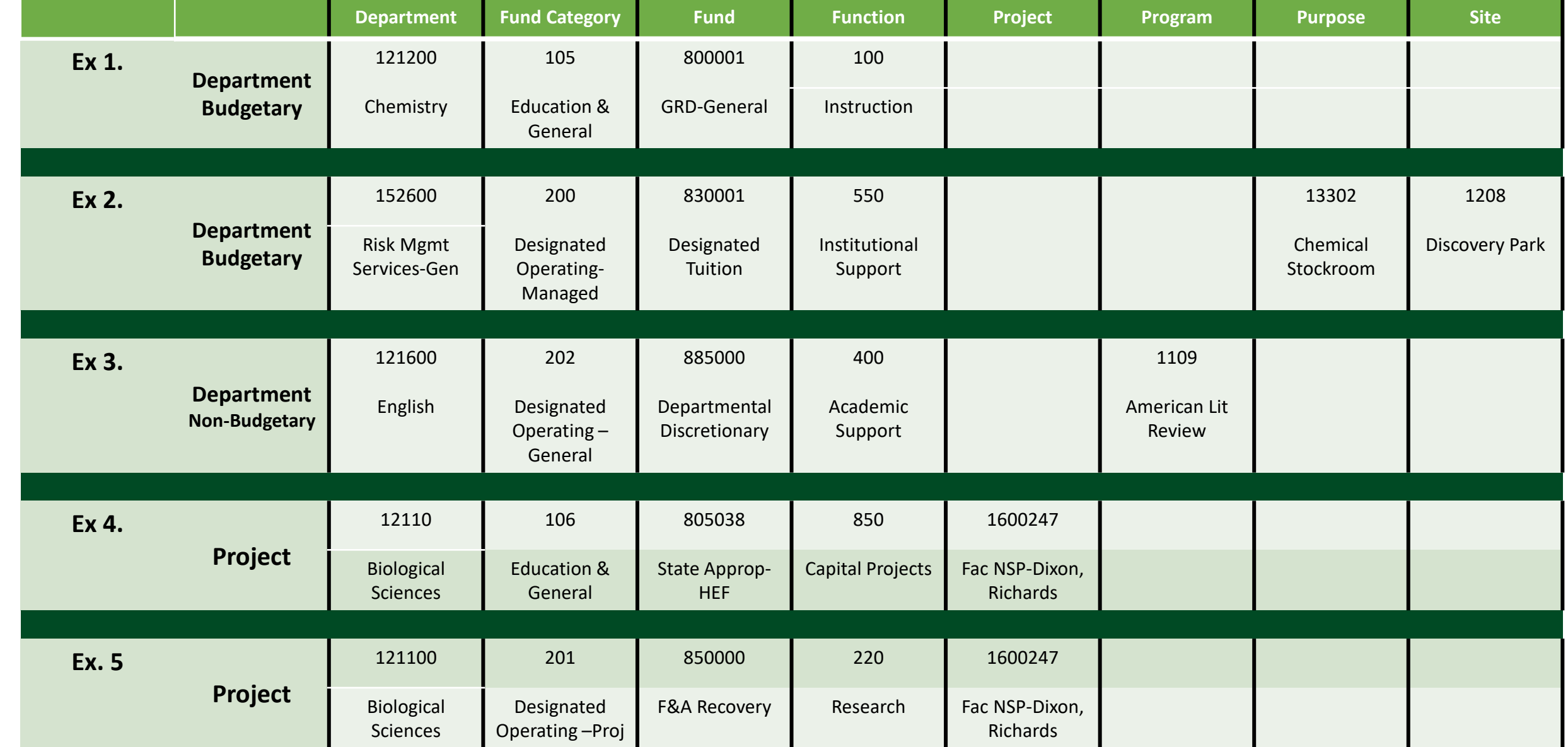

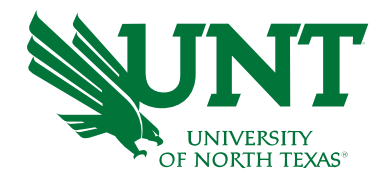

# **Chartstring**

#### Who's buying it? (The "bank account")

- Chemistry *(121200-105-800001-100)*
- Retail Dining Services *(163710-120-810030-700)*

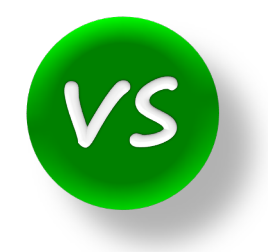

What are you buying? (Object of Expense)

**Account**

- Salaries
- M&O
- Travel

#### **Account**

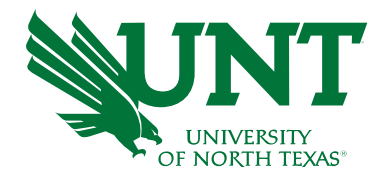

- Accounts are used to identify what was purchased, or what type of revenue was received.
- Below are some examples. To see a full listing, you may open the Account KK\* xls file at [https://www.untsystem.edu/chart-accounts-coa.](https://www.untsystem.edu/chart-accounts-coa) There is also a full listing of all chart fields on this website

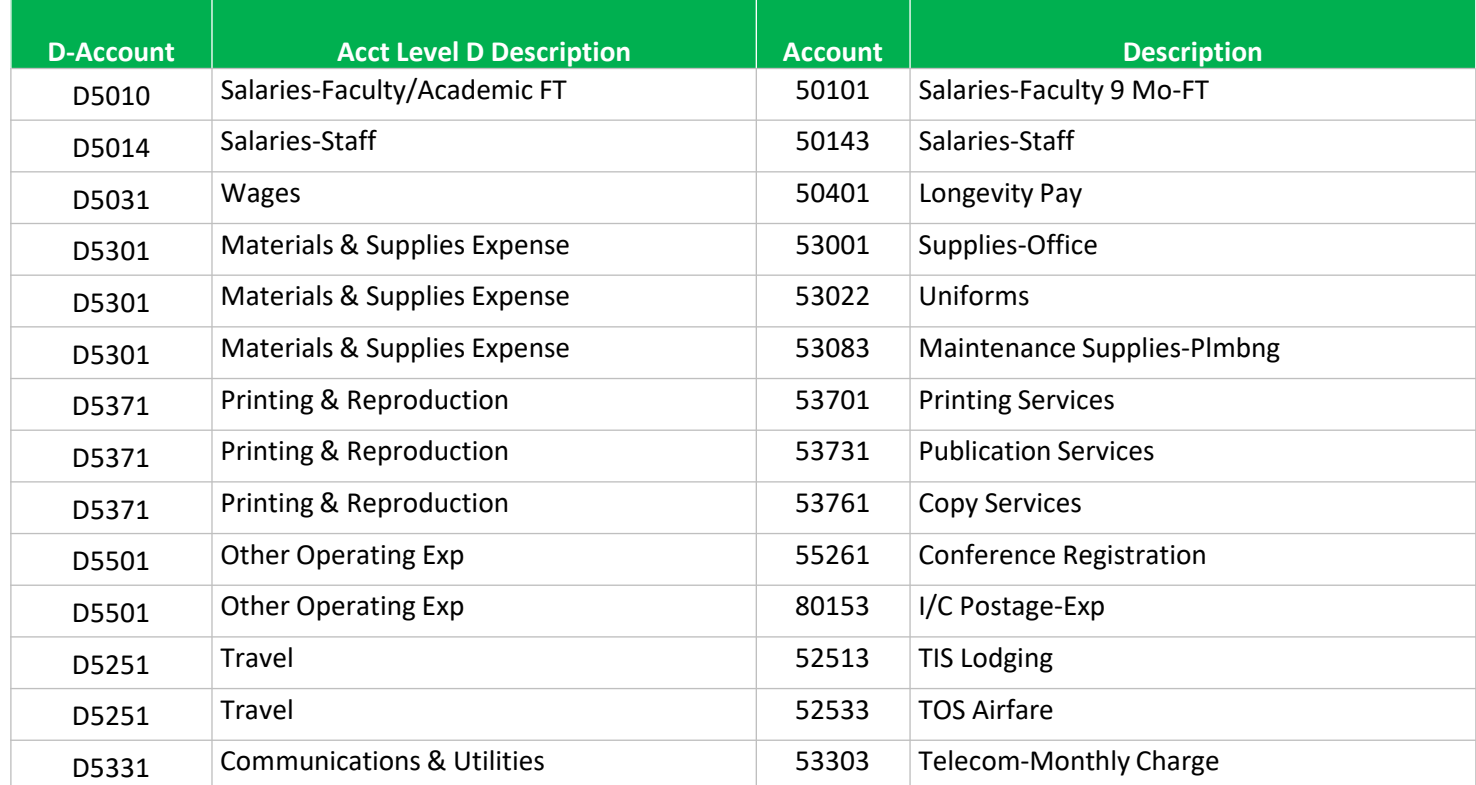

#### **Account**

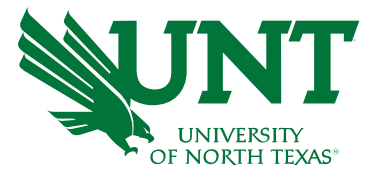

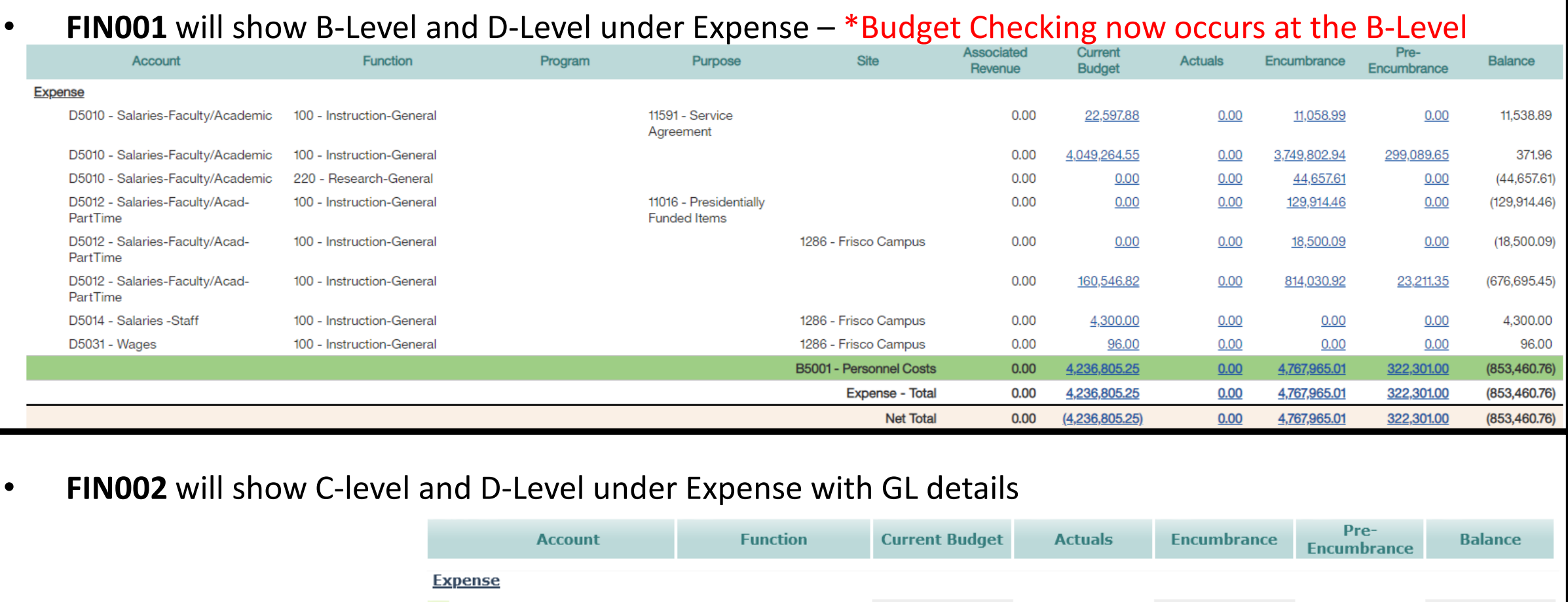

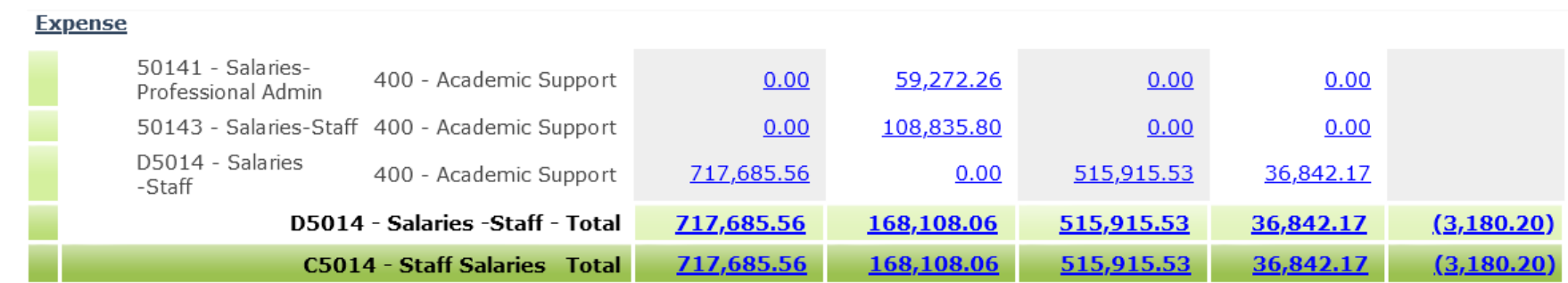

### **Learn more about Chartstrings**

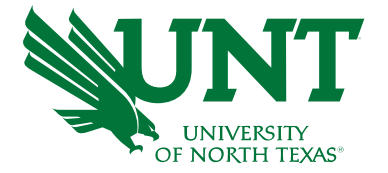

• **Chartstrings and Accounts are covered in greater detail in our Budget Basics training**

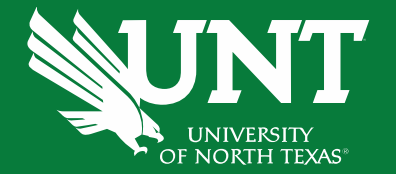

# **Cognos Reports**

#### **Cognos Reports**

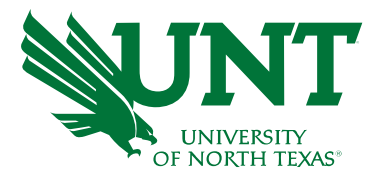

#### **Most widely used will be:**

- FIN001 Budget Overview with Assoc. Revenue
- FIN003 Transaction Detail with Assoc. Revenue
- FIN002 Budget Overview with **GL Details**

Other Reports include:

- FIN015 Department Summary
- FIN016 Sponsored Project Summary DO NOT USE FOR NDISC PROJECTS
- Payroll Transaction Detail
- ePro Transaction Detail
- Inventory Report
- This course will cover the three most used. You can view a list of reports at <https://finance.untsystem.edu/reporting>

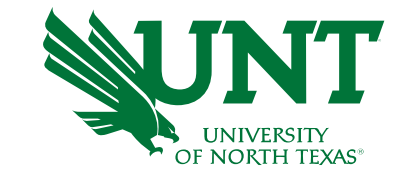

#### FIN001 – Budget Overview with Assoc. Revenue

#### •View status of budget balance at a glance

#### •Identify all active chart-strings

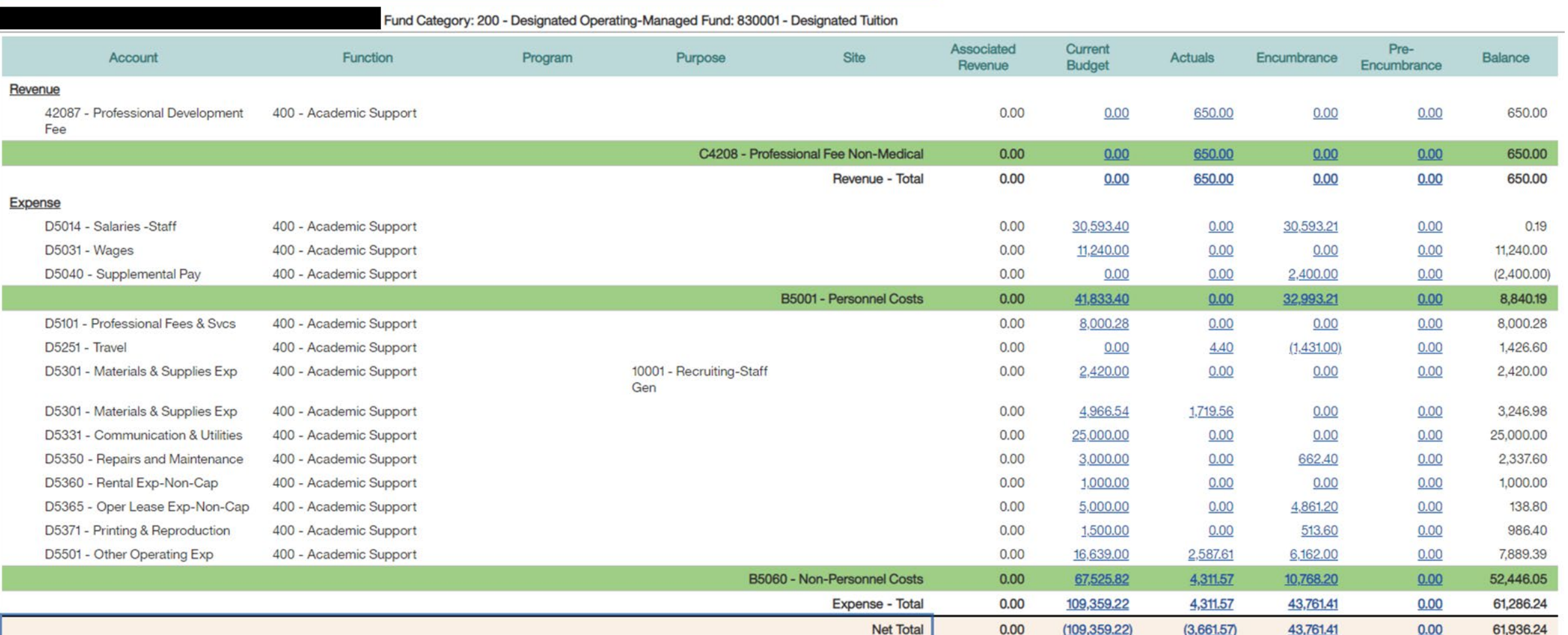

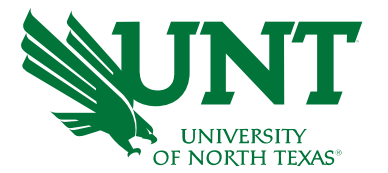

#### FIN001 – Budget Overview with Assoc. Revenue

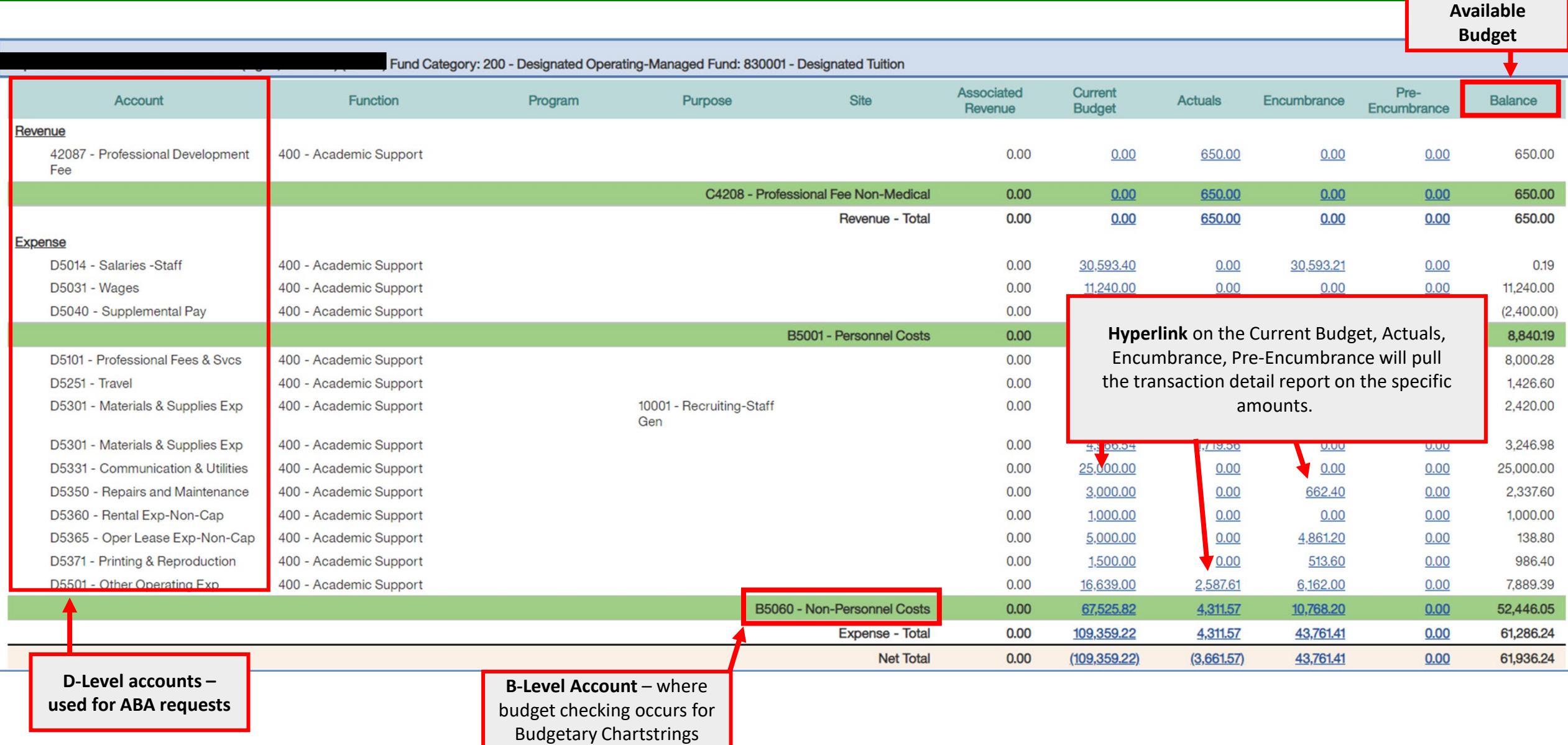

#### FIN003 – Transaction Detail with Assoc. Revenue

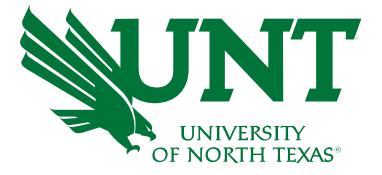

- View individual transactions that make up your budget.
- Search a specific transaction such as a journal, ABA, IDT, payroll exp., internal charge, revenue.

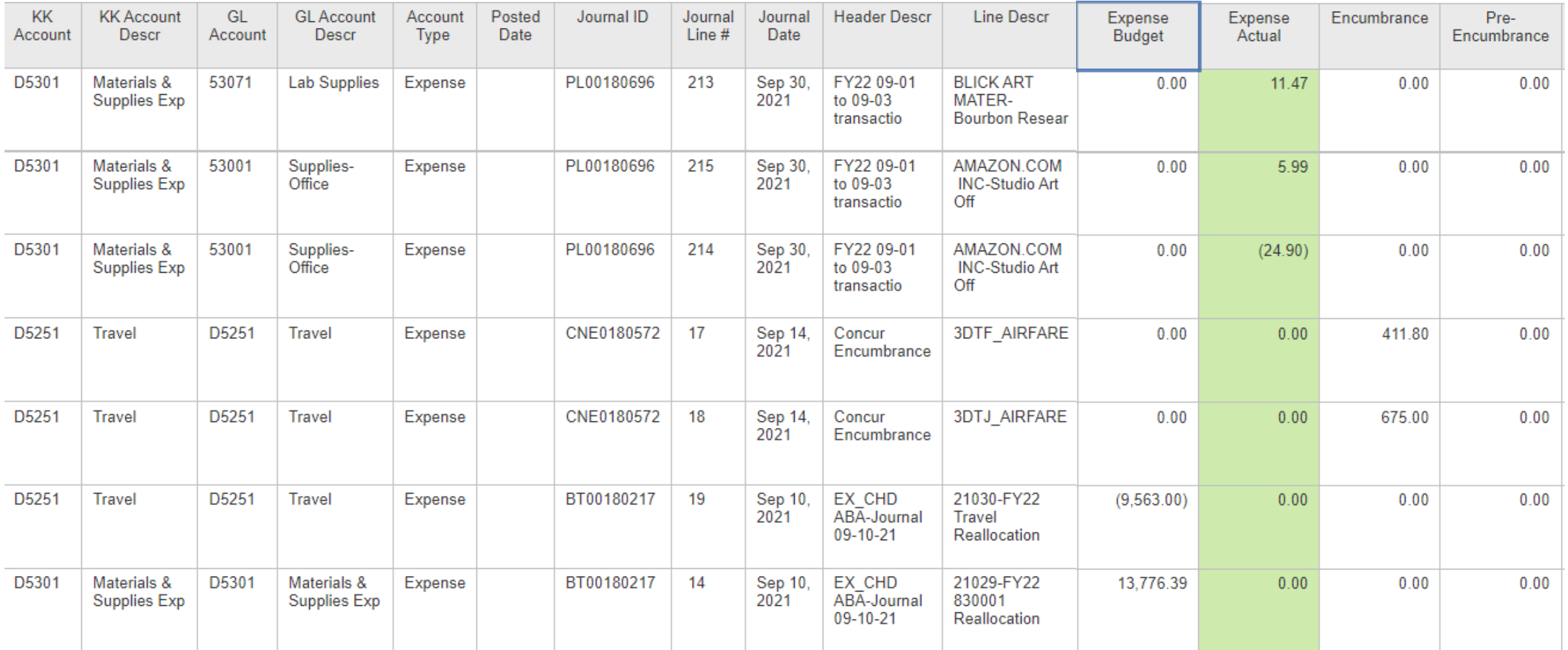

# FIN003 – Transaction Detail with Assoc. Revenue (Cont.)

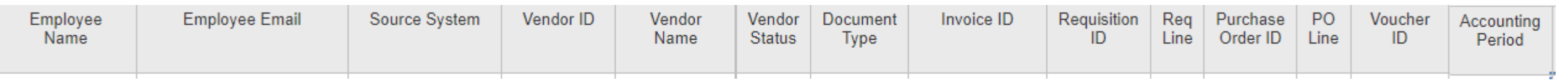

Other helpful headers:

- **Employee Name/ Email**  Pcard holder affiliated with transaction
- **Source System**  Identifies which system processed the transaction = P-Card, ABA, Journal WS, HR Payroll, etc.
- **Vendor ID/Name/Status**  Vendor information based on requisition
- **Purchasing columns (Req, PO, and Voucher)** with the **Line number** that used the specific chartstring
- **Accounting Period**  based on Fiscal Year September is period 1, October is period 2, etc.

# FIN003 – Transaction Detail with Assoc. Revenue (Cont.)

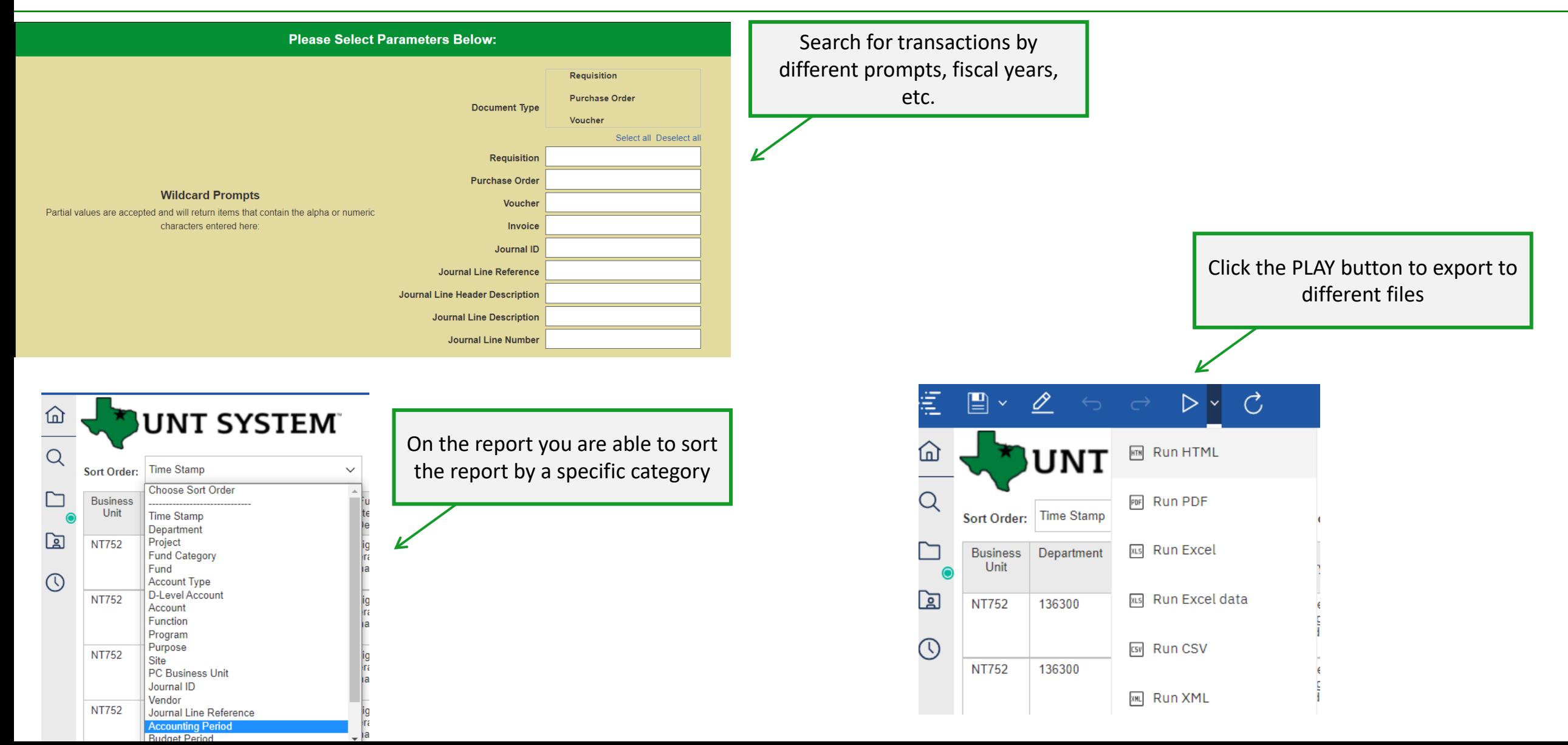

#### FIN002 – Budget Overview w/ GL Details Report

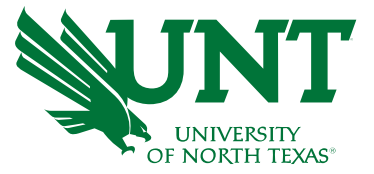

•Similar to FIN030 - View status of budget balance and Identify all active chart-strings •**Find account numbers to use for an IDT**

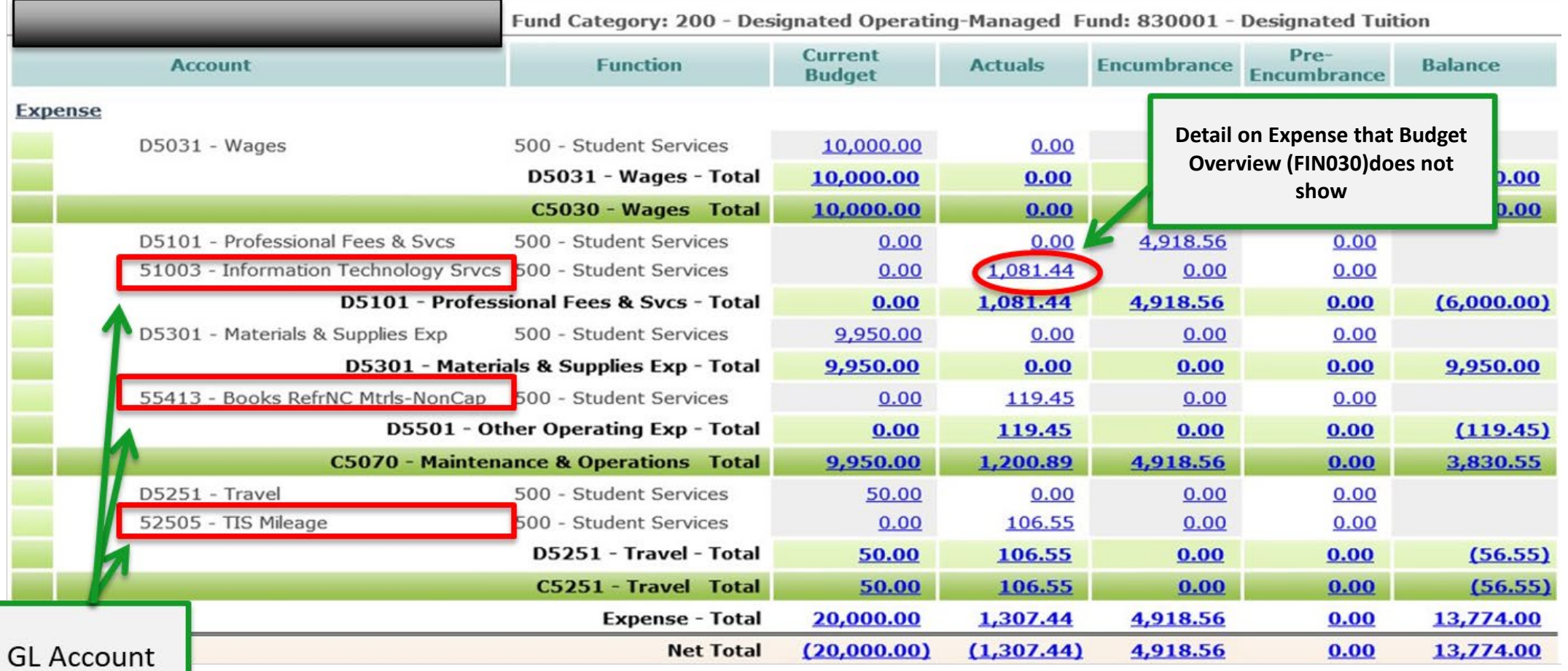

### **Calculating your Balance**

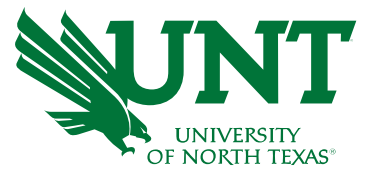

Revenue and Expense Balances

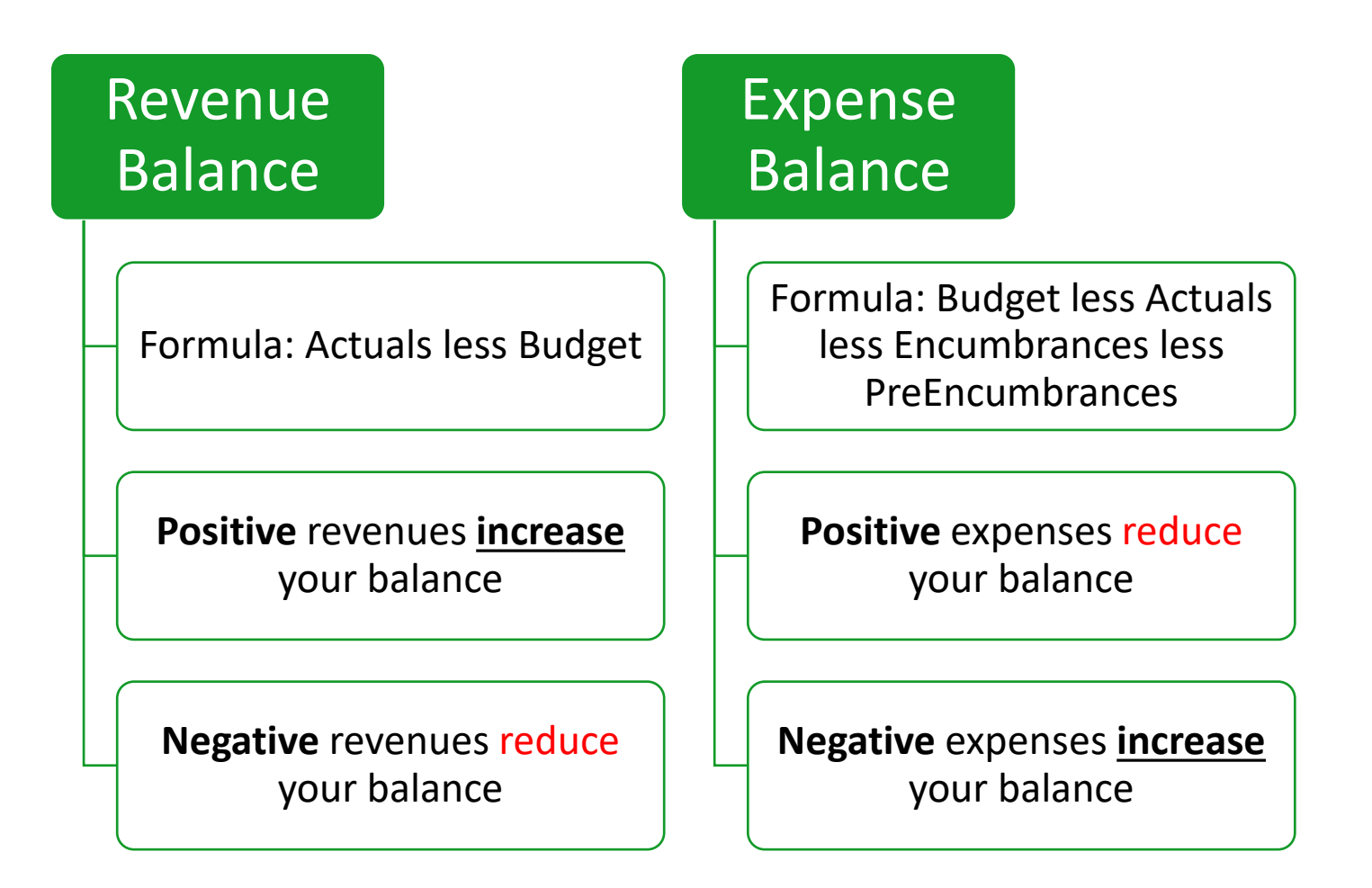

### **Budget Report Columns**

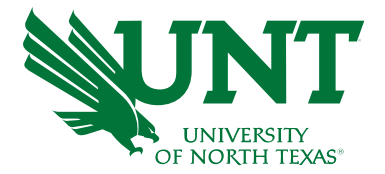

Columns on Budget Overview and Transaction Details\*

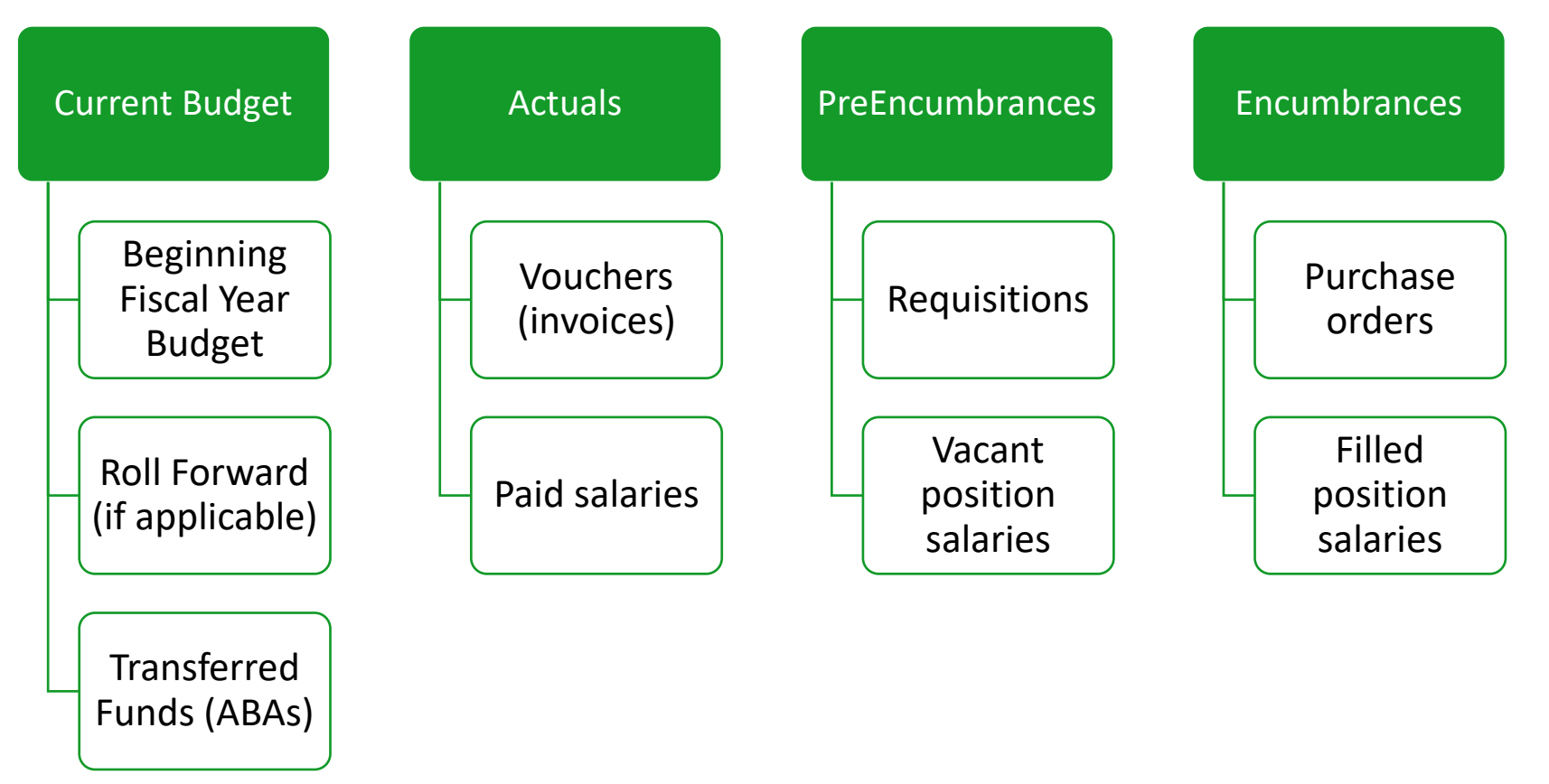

\*FIN030, FIN032, & FIN002

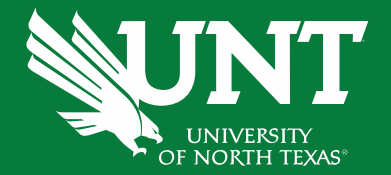

# Applying Budget Checking Concepts

#### Budget Checking Review

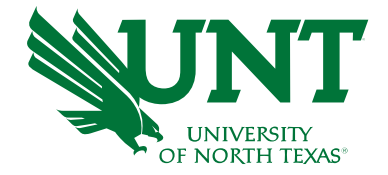

- PeopleSoft (EIS) will review the chartstring's available balance to ensure enough funds are available.
- Prior to submitting a financial transaction for approval, PeopleSoft will *budget check* the transaction. The transaction cannot be submitted for approval if it does not pass budget check\*.
- **Budget Checking occurs at different account levels in the hierarchy** based on the chartstring type.

\*ABAs can still be submitted if Budget Status is in 'Warning' status.

#### Chartstring Types Review

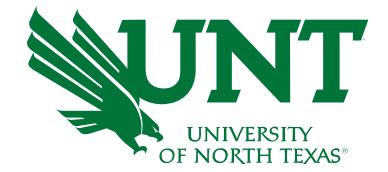

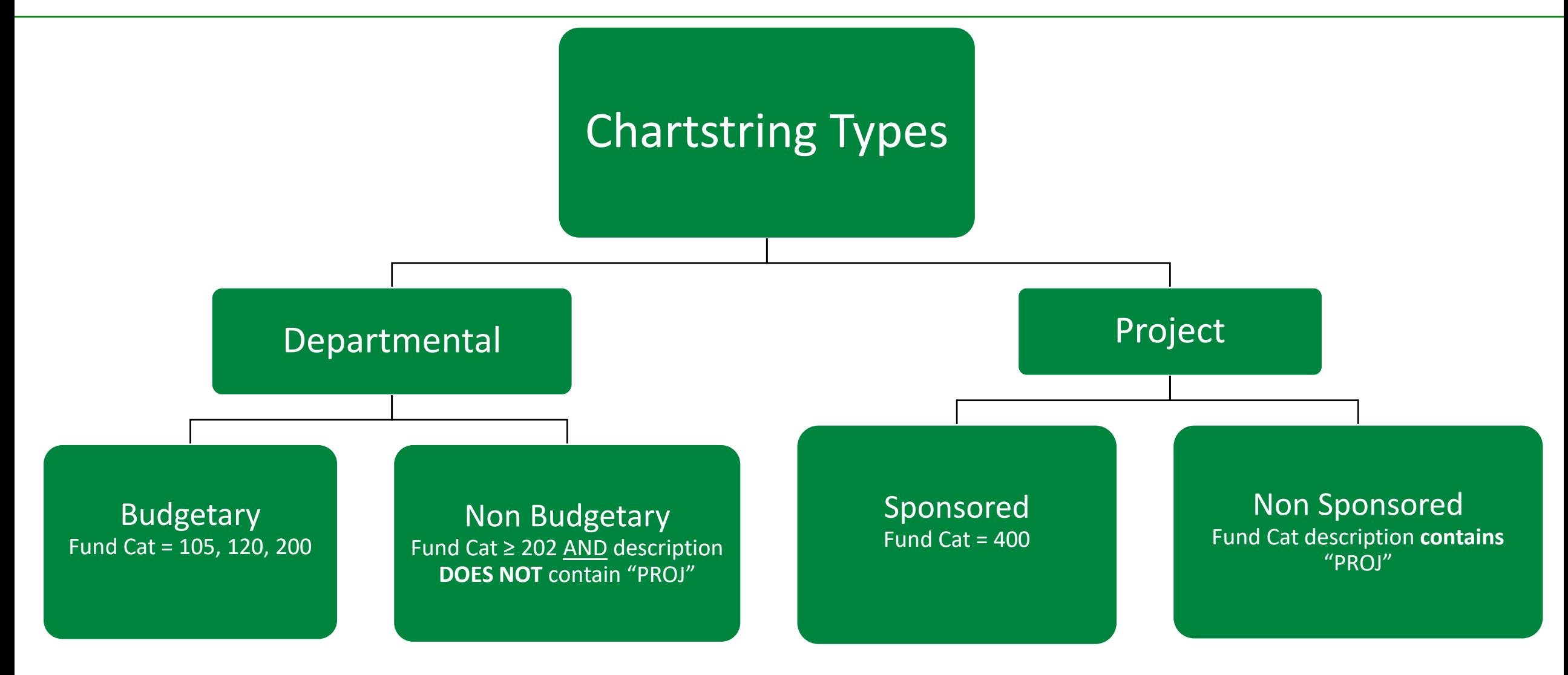

*\*Technically, projects don't close at year end so there isn't a closing/rollforward process.*

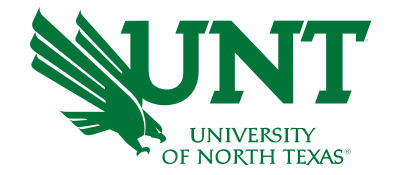

### **Budget Checking - Budgetary Chartstrings**

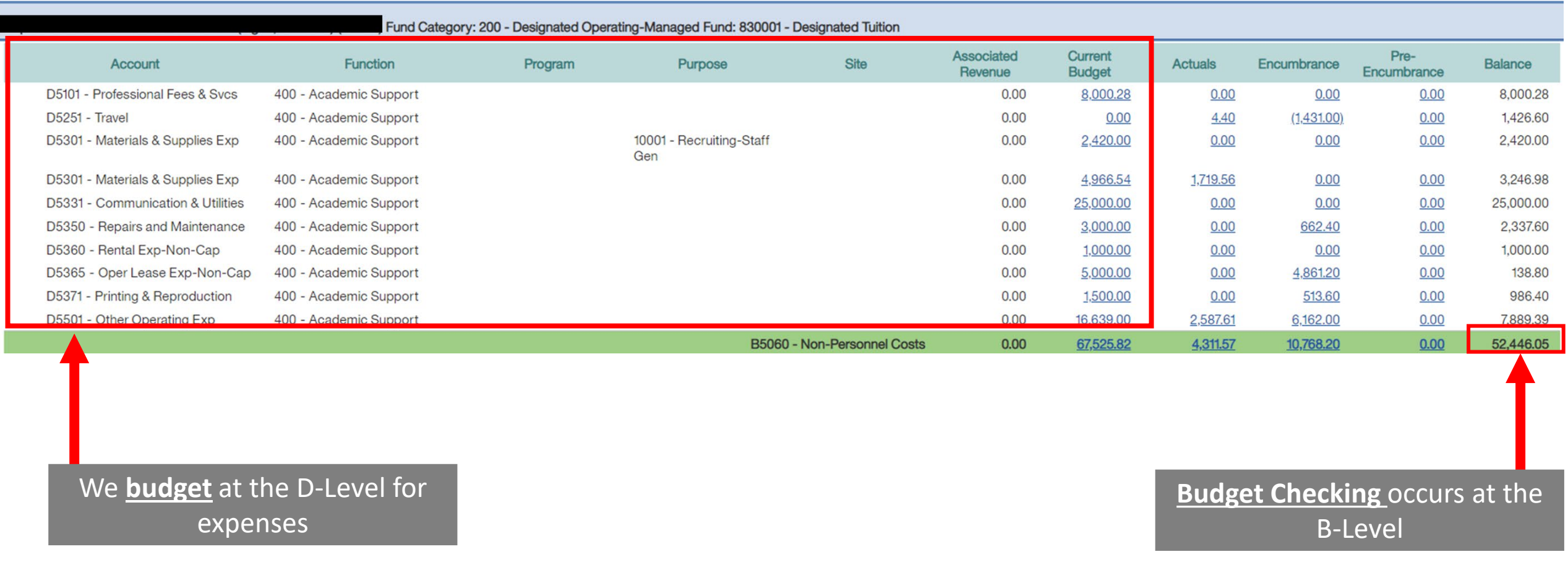

### **Budget Checking – Non Budgetary Chartstrings**

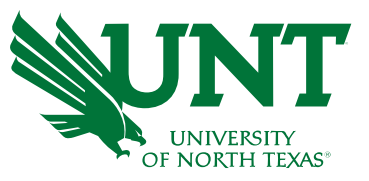

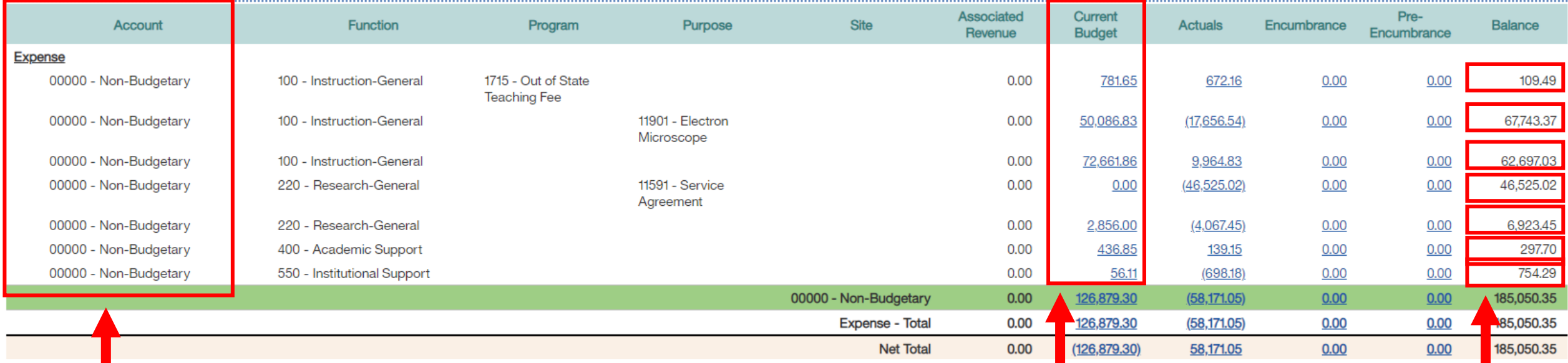

**Revenues and Expenses are summarized at the 00000 account.** 

• Negative actuals generally mean that revenues exceed expenses

#### **Budgeting does not occur.**

The amounts in the "Budget" column simply indicate the balances that rolled forward from the prior year.

**Budget checking** occurs at the line balance, not the total balance

#### **Budget Checking – Non Sponsored Project Chartstrings**

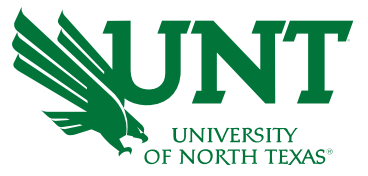

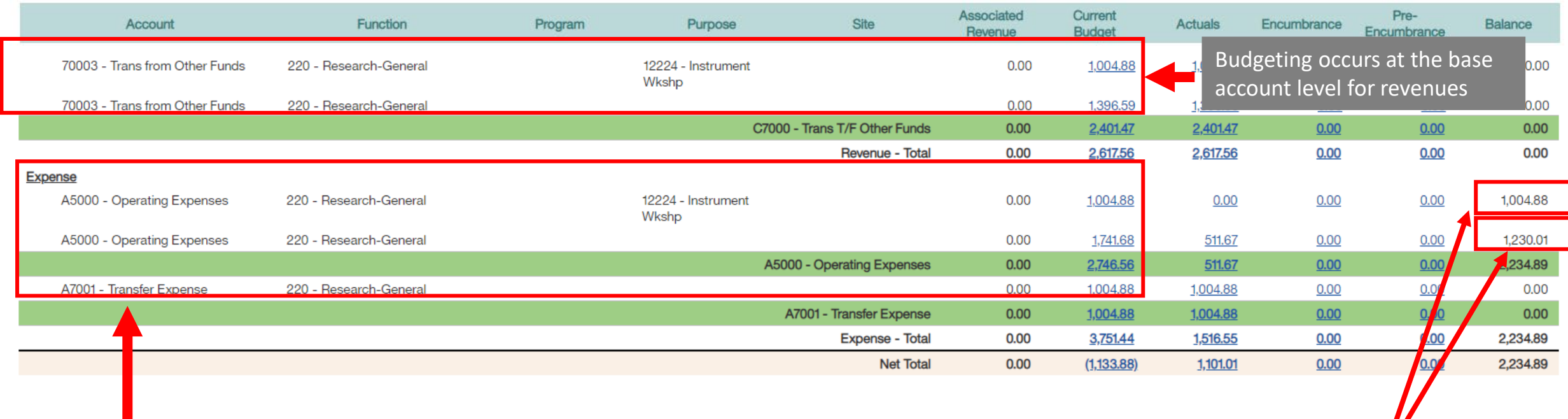

**Budgeting** occurs at the A-Level for expenses.

**Tip:** there are only 2 A-Level accounts: A5000 and A7001.

**Budget checking**  occurs at the line balance

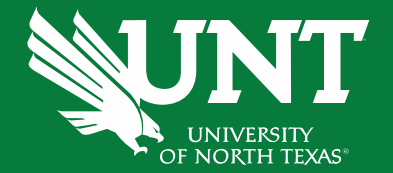

# Accessing Cognos

#### Last update: April 27, 2021 · Page corrections to: Webmaster Copyright © 2021 University of North Texas System

**UNT SYSTEM**<br>Administration

#### JUNT SYSTEM Employee<br>Self Service  $\sqrt{n}$ **EUID**  $\operatorname{hsc}^{\mathbf{H}^\bullet}$  THE UNIVERSITY of NORTH TEXAS WORTH Password Sign in recording to the third of the core Can't sign in? Clear your web browser cache or open a

#### • Go to **UNT System Employee Self Service** and sign in

**DALLAS** 

UNIVERSITY OF NORTH TEXAS AT DALLAS

UNI

### **Getting started**

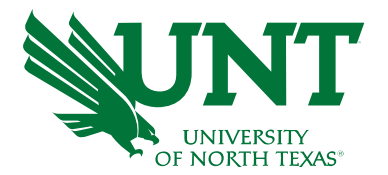

private browsing session. Check your EUID and password, or complete a service request for assistance. Service intermissions occur on Tuesday and Thursday from 7:00 to 9:30 pm and Saturday from 7:00 pm until

noon on Sunday.

#### • Click on **Employee Resources**

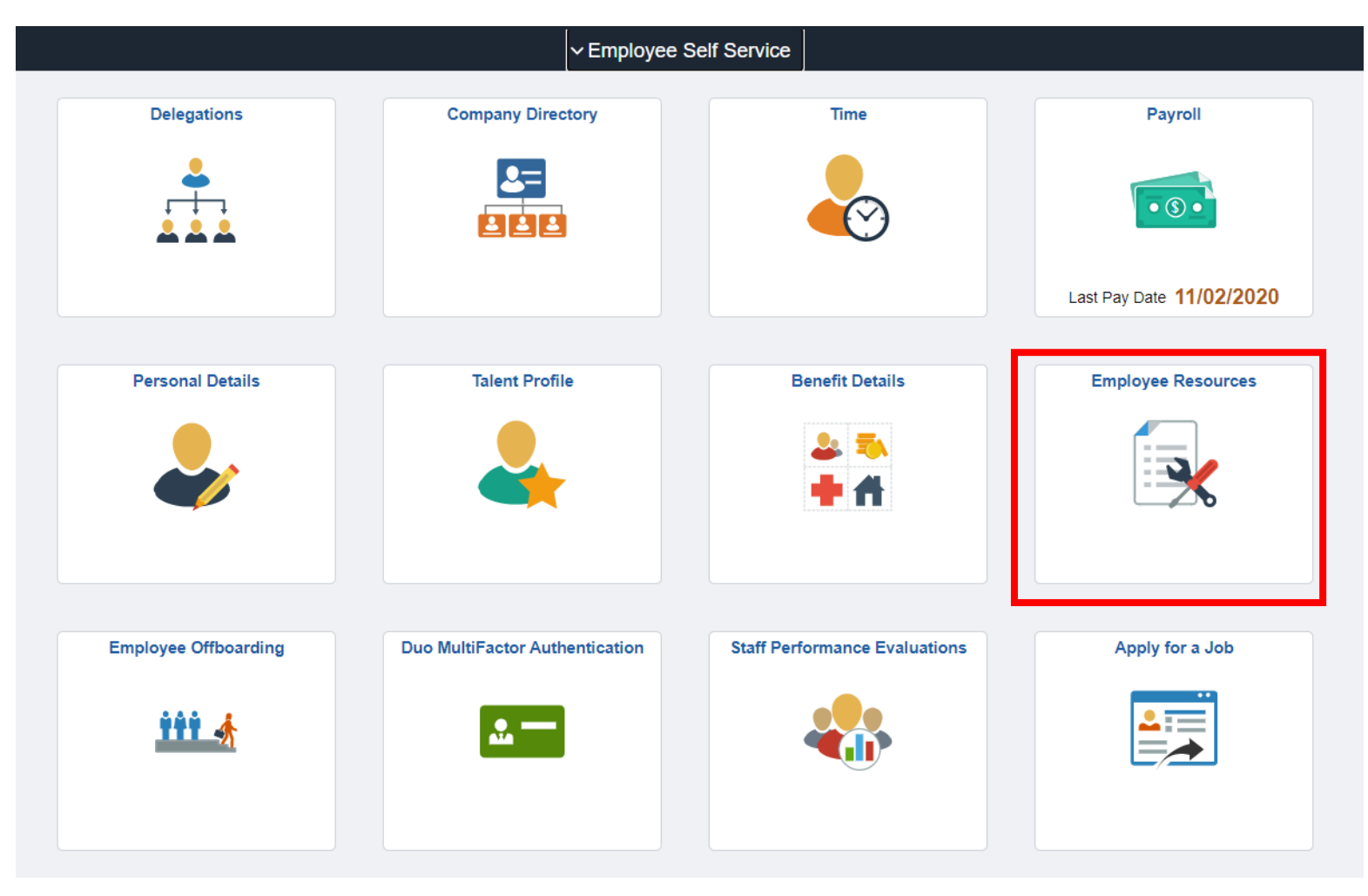

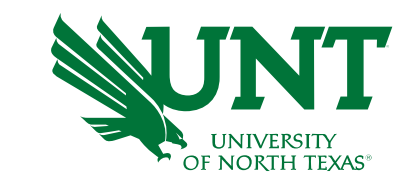

#### **Getting started**

#### • Click on **Budget and Financial Reports**

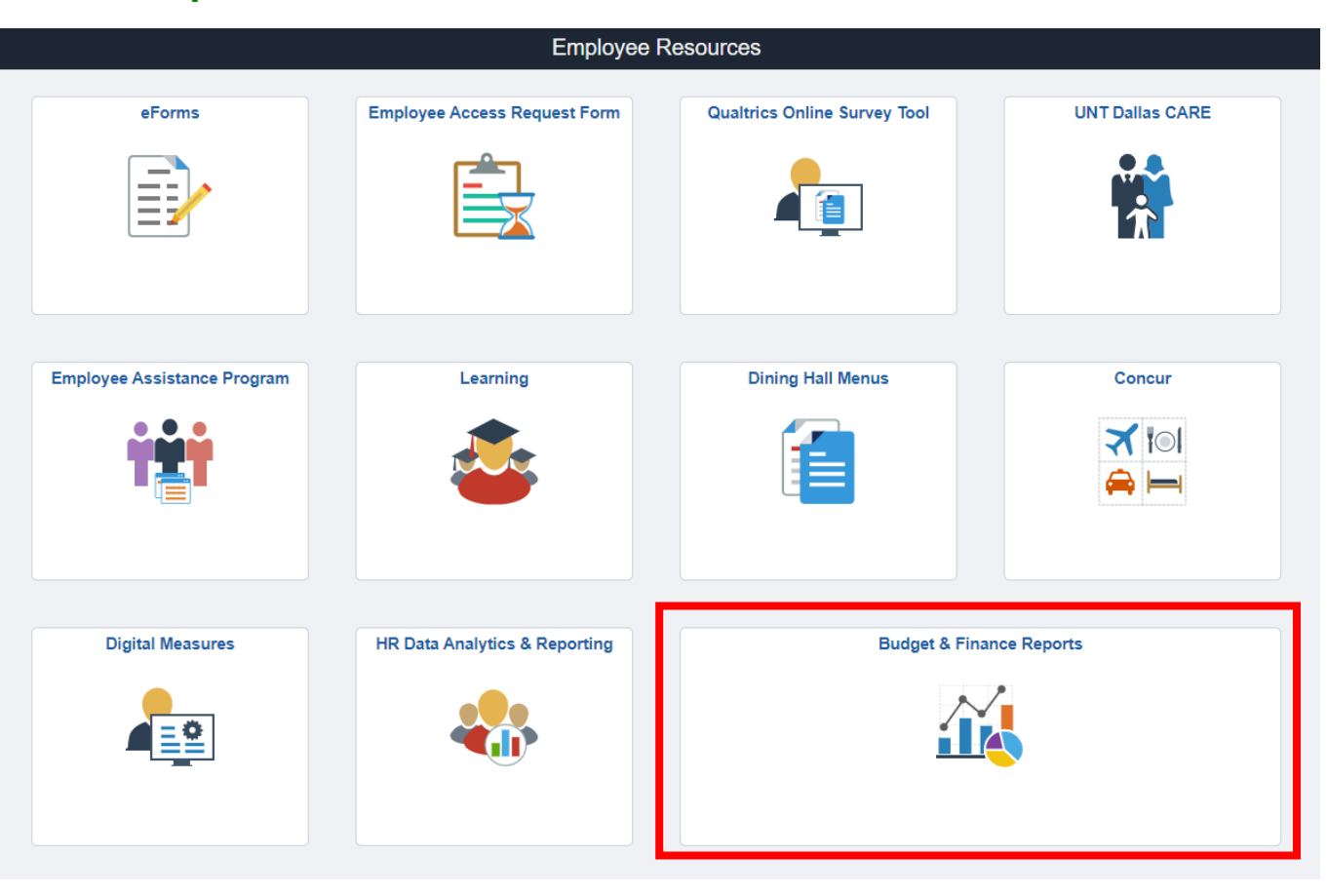

• This page allows you to navigate to various Budget and Finance Reports

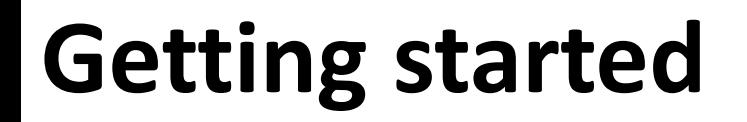

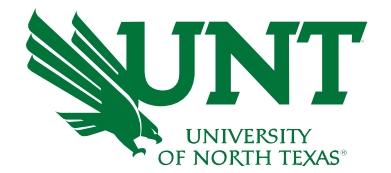

#### • This page allows you to navigate to various Budget and Finance Reports

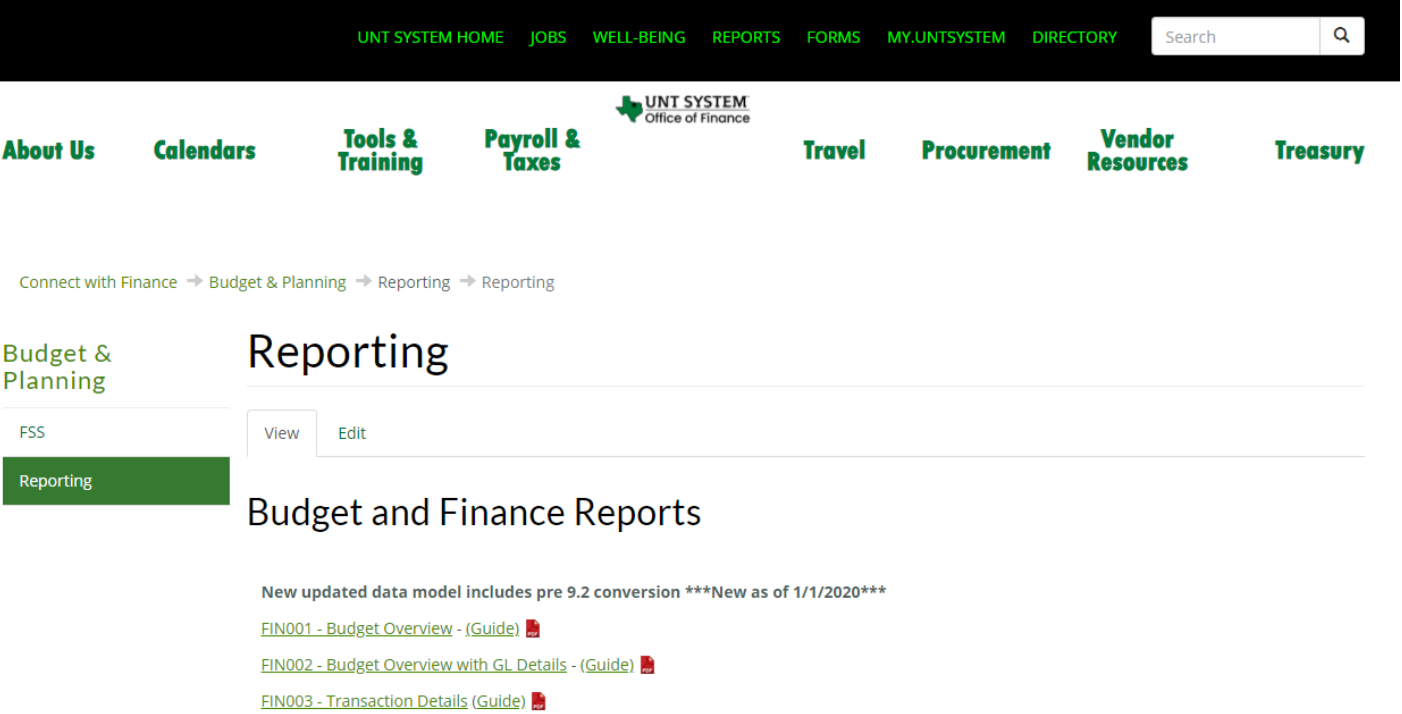

You may also access the Budget and Finance Reports by going directly to:<https://finance.untsystem.edu/reporting>

### **Getting started**

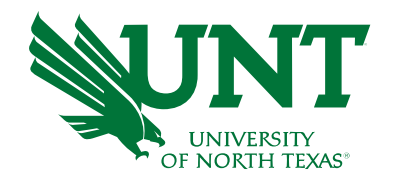

#### **Cognos Features**

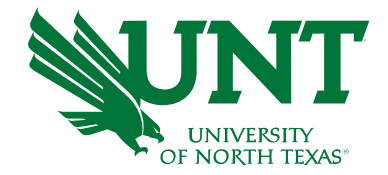

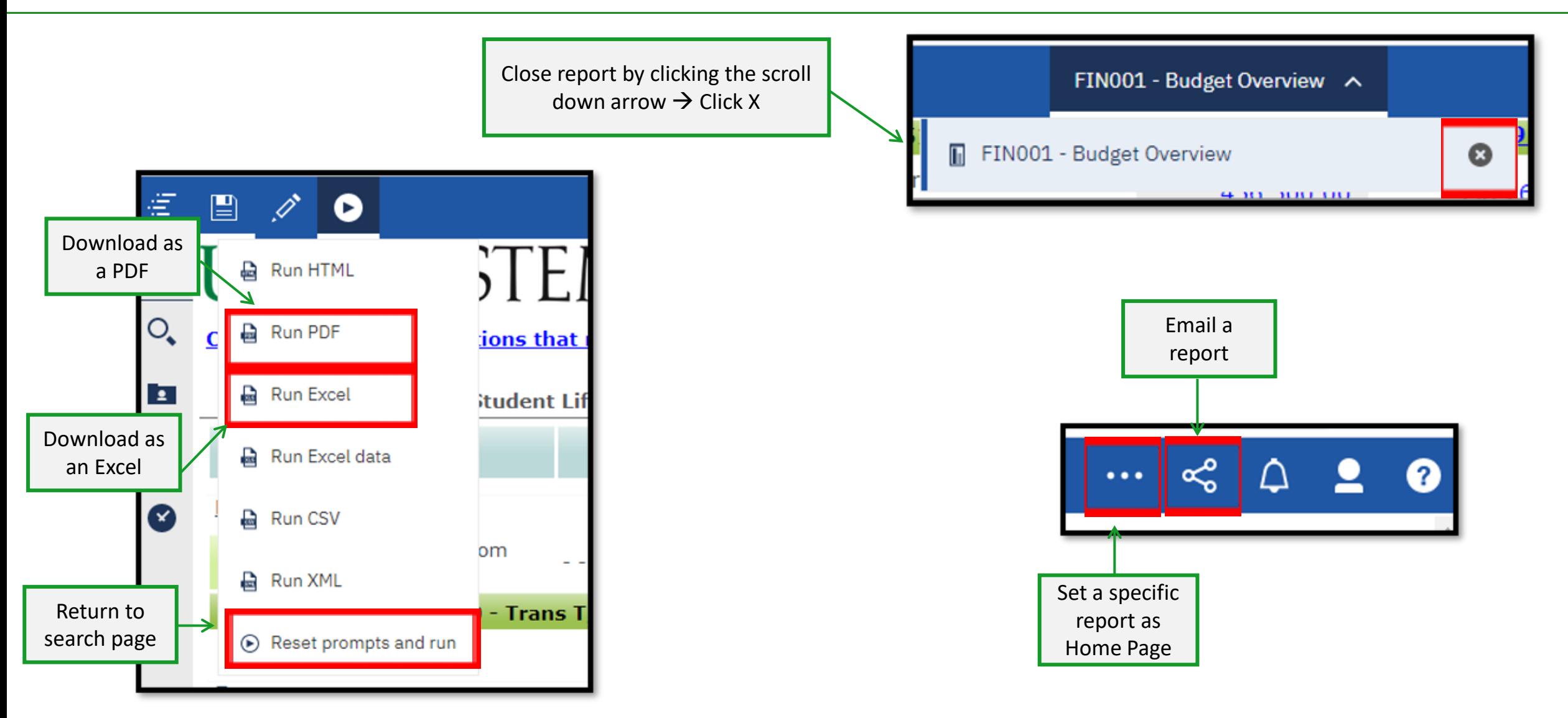

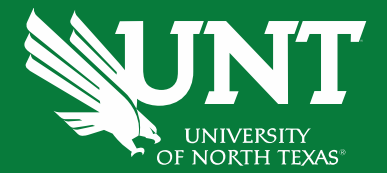

## Resources

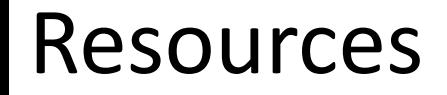

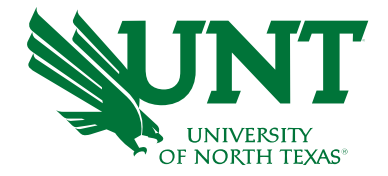

#### **[Budget Website >](https://budget.unt.edu/welcome) Resources > Documents**

- Budget Management [Documents](https://budget.unt.edu/documents)
	- 1. Valid Fund Category & Fund Combinations
	- 2. Requisition Category Codes
	- 3. Closing Rules (will funds roll forward or close)
	- 4. 9.2 Budgetary Accounts
	- 5. Common Terms
	- 6. Common Journal Headers
	- 7. Function Mapping
- **[Training Materials \(](https://budget.unt.edu/training-materials)including PowerPoints)**
- **Other Resources**
	- Contact your College Budget Officer or BUG ([Find your BUG\)](https://budget.unt.edu/All-Budget-User-Contacts)

#### Report Options

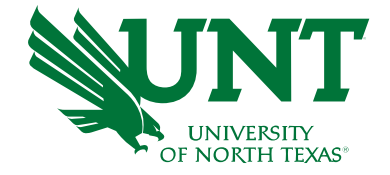

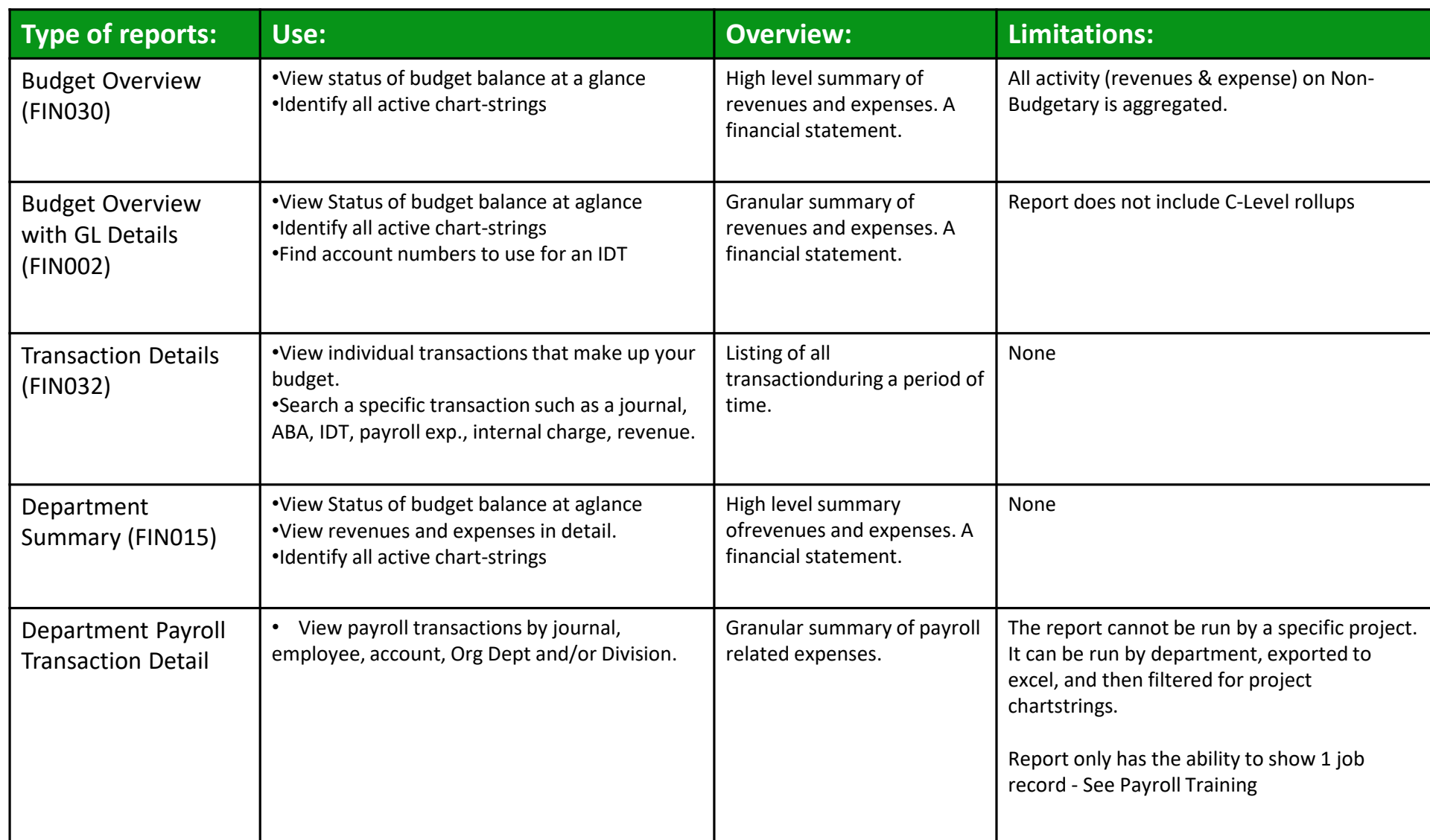

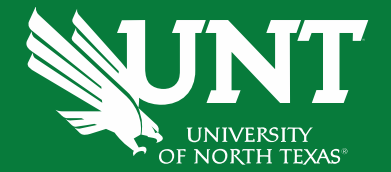

# Questions?